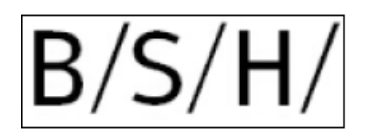

# **Rücksendeliste**

Die Rücksendeliste teilt Ihnen mit, welche Teile Ihrer Lieferung von uns beanstandet wurden.

Sie erhalten die Rücksendeliste per Mail als Adobe-Interactive. Bitte füllen Sie dieses Formular aus und senden es an uns zurück. Bitte verwenden Sie ausschließlich unser Formular, und verwenden Sie immer den aktuellsten Berichtsstand.

Hier geben wir Hinweise zum Ausfüllen der Rücksendeliste.

# **1. Seite**

Die erste Seite enthält das Anschreiben. Im Kopf der Rücksendeliste ist unsere Referenznummer und der Berichtsstand der Rücksendung vermerkt.

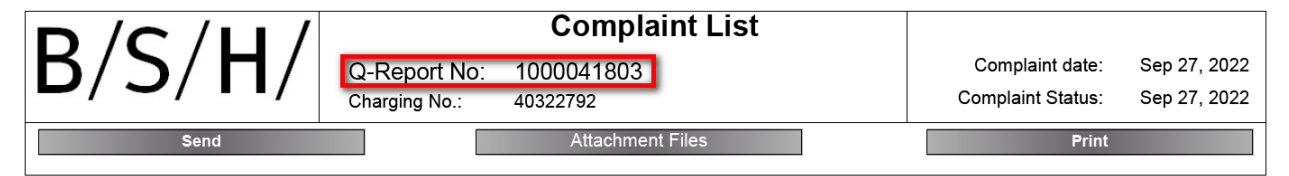

Zudem sind dort folgende Schaltflächen aktiv:

Send<sub>1</sub>

Sie können die bearbeitete Rücksendeliste an die BSH zurücksenden.

Nach Auswählen der Funktion erscheint folgender Dialog. In der Regel wählen Sie hier Ihre Standard E-Mail Anwendung aus.

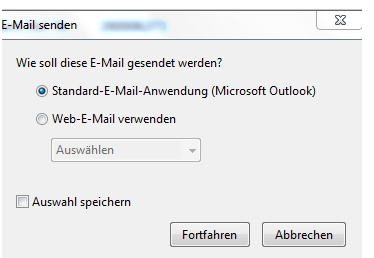

Unsere Kontaktperson als Mailempfänger und unsere Referenznummer sind in der Outlook-Nachricht bereits eingetragen.

Bitte erleichtern Sie uns die Zuordnung zu unserer Reklamation, indem Sie in der Betreff-Zeile der Mail immer unserer Referenznummer vermerken.

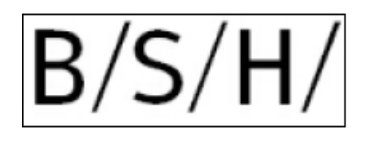

#### Datei-Anhänge

An die Rücksendeliste können Dateien angefügt werden. Bitte klicken Sie dazu auf die Schaltfläche "Datei-Anhänge" Im darauffolgenden Dialog können Sie Dateien auswählen. Eine Übersicht der angehängten Dateien finden Sie auf der letzten Seite.

**Print** 

Aufrufen des Druckdialogs

# **2. Seite**

Auf der zweiten Seite finden Sie Informationen zu unserer Beanstandung. Dort sehen Sie auch die Kontaktdaten der für diese Reklamation zuständigen Kontaktperson bei BSH.

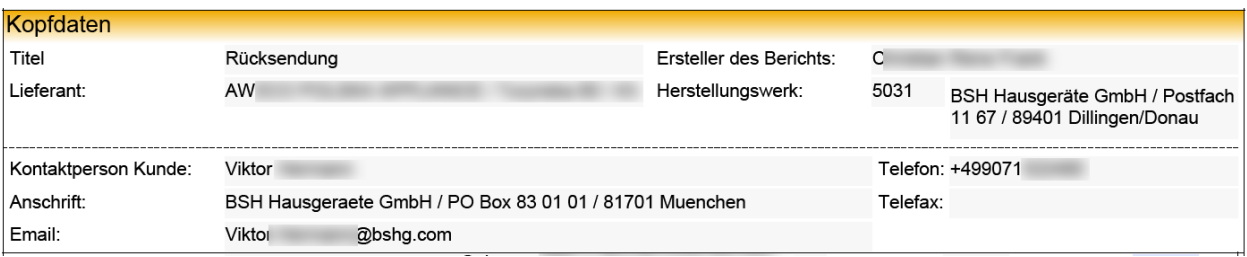

Im Weiteren werden alle beanstandeten Teile aufgelistet. Als Information erhalten Sie zu jeder Beanstandung

- Unsere Materialnummer und die Materialbezeichnung
- Die reklamierte Menge
- Eine kurze Fehlerbeschreibung

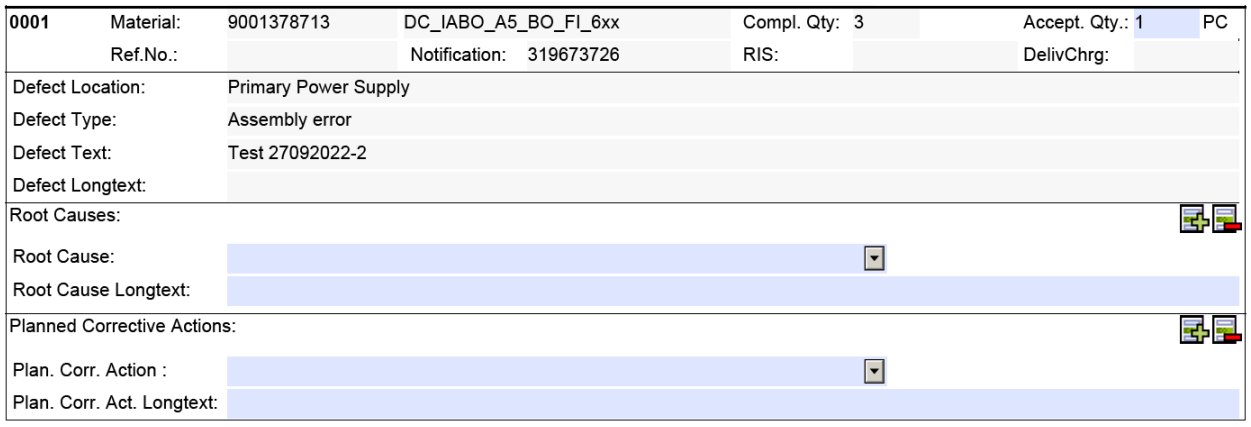

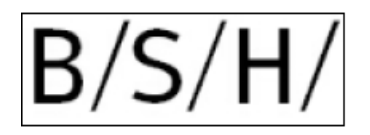

Bitte geben Sie uns folgende Informationen zu den reklamierten Bauteilen:

- Bitte teilen Sie uns die tatsächliche Menge der defekten Bauteile mit. Diese Menge wird in unserem QM-System zur Kennzahlenberechnung hinterlegt.
- Die blauen Felder sind für Ihre Eingaben reserviert.

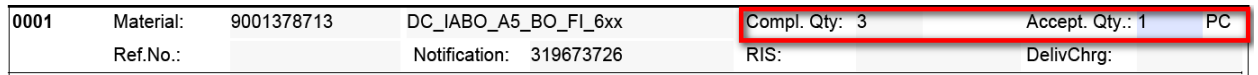

 Wählen Sie aus unserem Dropdownmenü eine Fehlerursache (Root cause) und beschreiben Sie die Ursache. Es können mehrere Ursachen angegeben werden:

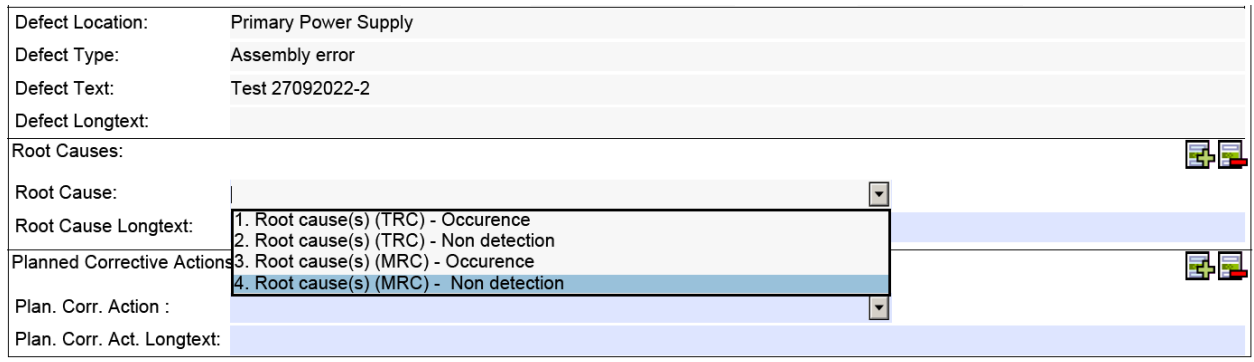

 Und eine Abstellmaßnahme. Auch hier können mehrere Abstellmaßnahmen angegeben werden:

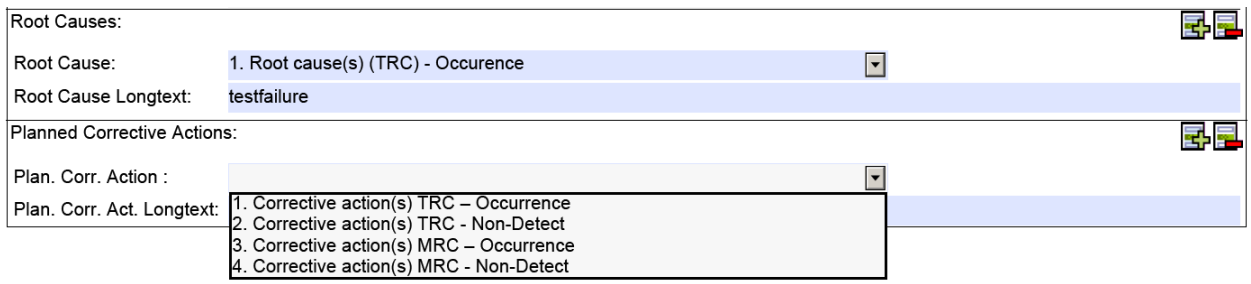

Bitte geben Sie uns auch weitere Information zu dem Problem in den Langtextfeldern.

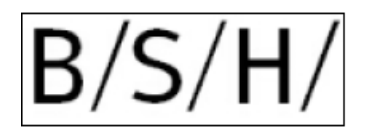

# **Letzte Seite**

Zur unserer Beanstandung können wir Dateien mit der Rücksendeliste an Sie senden. Diese Dateien können Sie öffnen, indem Sie den Dateinamen im hellblau unterlegten Bereich

markieren und dem Button View öffnen. Zudem sehen Sie hier auch die von Ihnen angefügten Dateien.

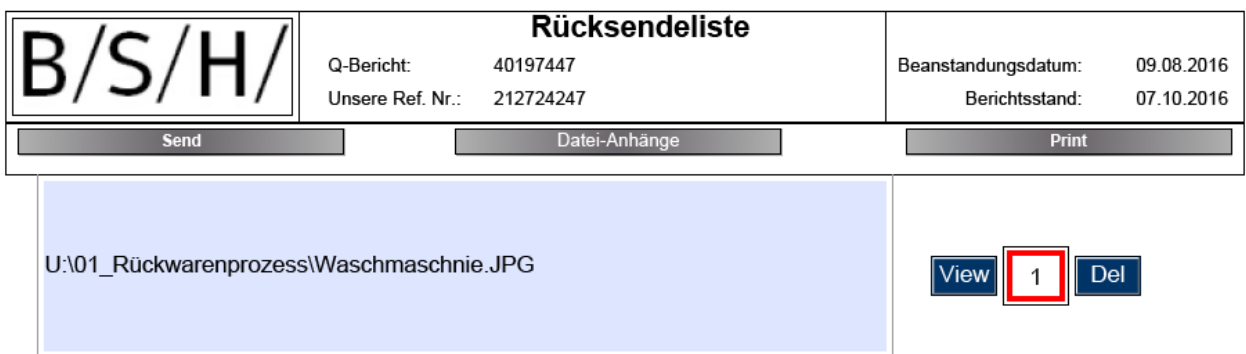

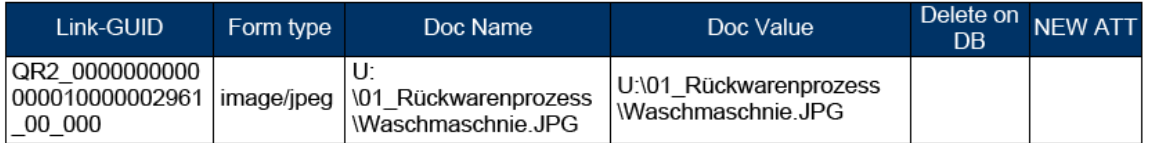

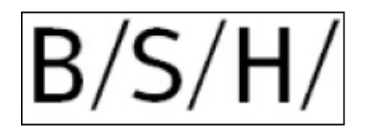

### **Weitere Informationen / Problembehandlung:**

Zur Anzeige / Bearbeitung benötigen Sie einen PDF Reader. Diese können in der Regel kostenlos im Internet bezogen und installiert werden. Sollten Probleme mit dem Anhang der Dateien, oder der Druckfunktion bestehen, dann können diese Funktionen direkt mit dem PDF Reader ausgeführt werden. Hier ein Beispiel aus einem bekannten PDF Reader:

#### Dateifunktionen (Anhang):

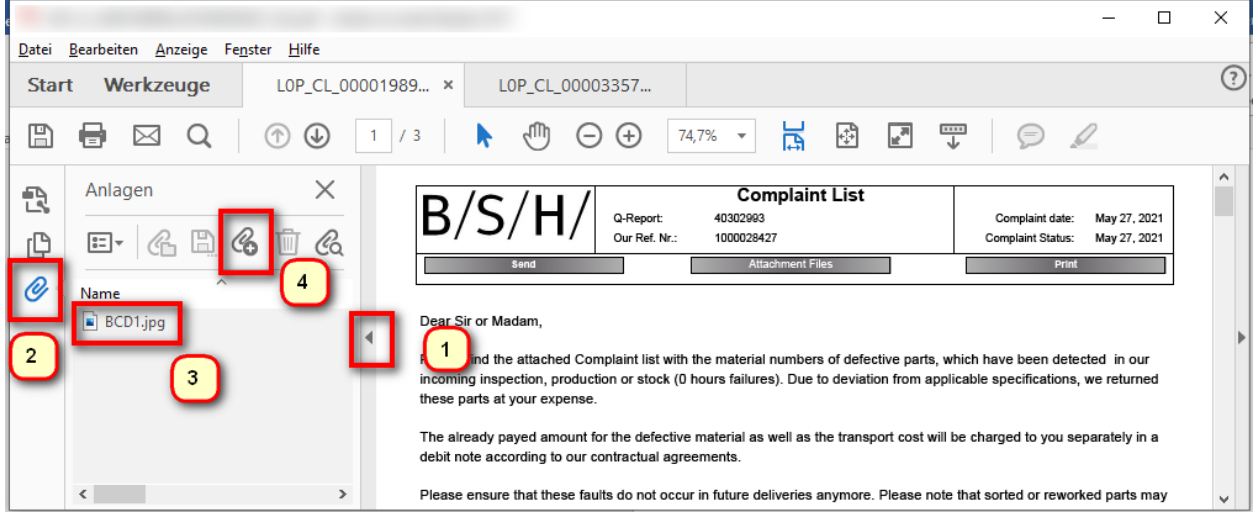

- 1. Zusätzliche Funktionen öffnen
- 2. Anlagen (Büroklammer) klicken
- 3. Doppelklick Datei (öffnen) oder
- 4. Neue Datei anfügen  $\rightarrow$  Diese Funktion nicht verwenden Button "Attachment Files" verwenden

#### Weitere Funktionen:

- Drucken
- Speichern
- Als E-Mail versenden

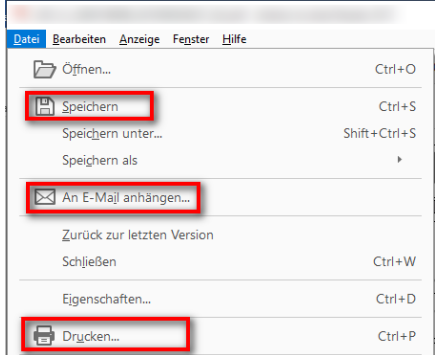

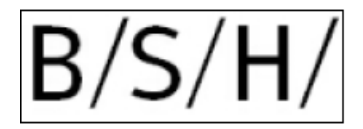

Jäcklin / GQM-SUDC / 30.09.2022